Only users who have a **Reimbursability Specialist** security profile can correct reimbursability records in SACWIS.

Once a reimbursability record has been deleted, one or more records can be inserted for that time period. This will allow you to make changes only during a specified time period, rather than deleting all reimbursability records from that time through the most recent record.

To correct a reimbursability record, complete the following steps:

## **Navigating to the Child Selection Screen**

- 1. From the SACWIS **Home** screen, click the **Financial** tab.
- 2. Click the **Eligibility** tab.
- 3. Select the **Eligibility/Reimbursability** link. The **Child Selection** screen appears.
- 4. Click the **Person Search** button to locate the child whose eligibility you want to view.
- 5. Or, if you know the child's Person ID, you can enter the number in the **Person ID** field and click the **Go** button.

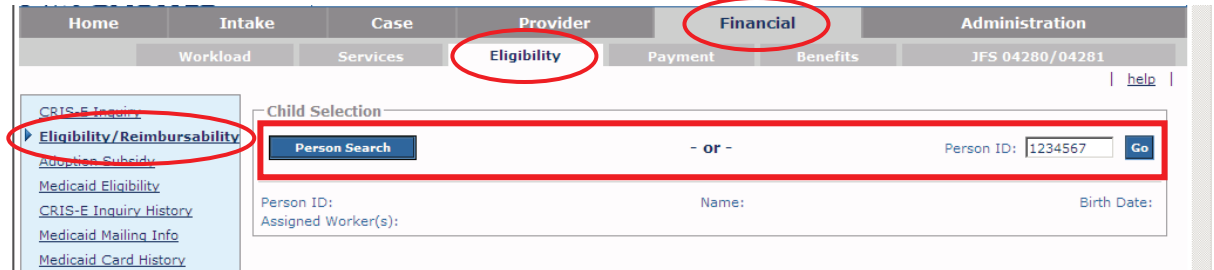

The child's eligibility and reimbursability history information appears as shown below.

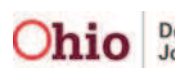

### **Deleting a Reimbursability Record**

**Important:** SACWIS may generate **annual redetermination records** and **reasonable efforts records** on the same date. When this occurs, you can delete one of these records using the following steps and then complete the other one.

1. To delete a record, in the **Program Reimbursability** section, click the **Delete** link in the appropriate row.

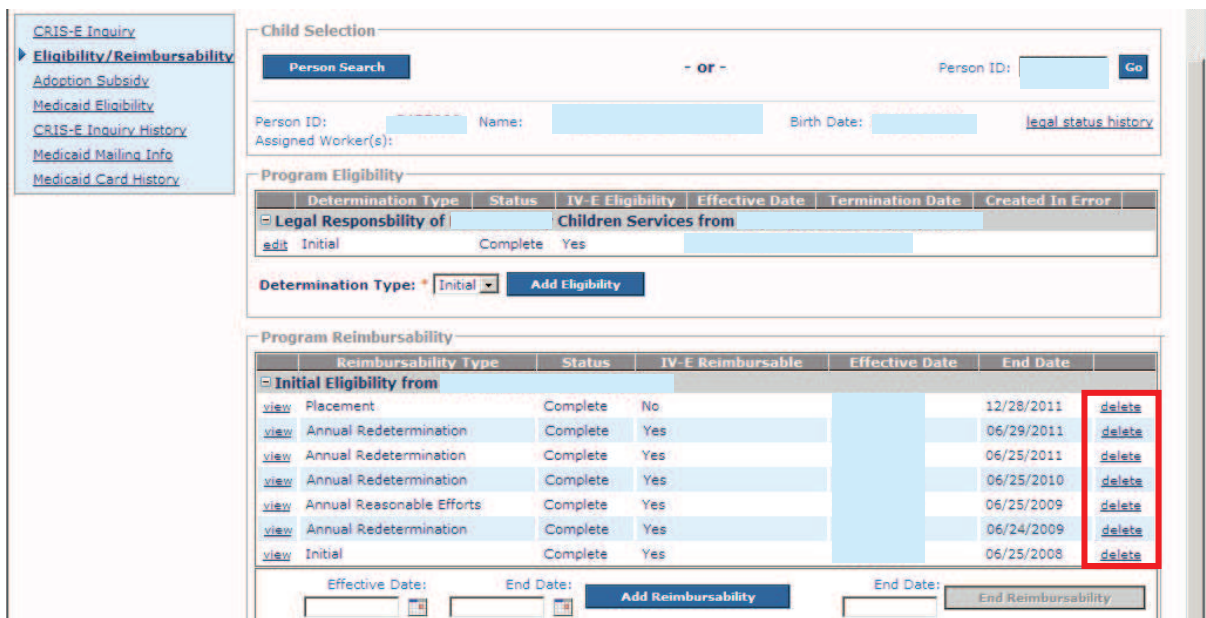

A message appears asking if you want to delete the record.

2. Click the **OK** button.

**Note:** Or, click the **Cancel** button to return to the previous screen.

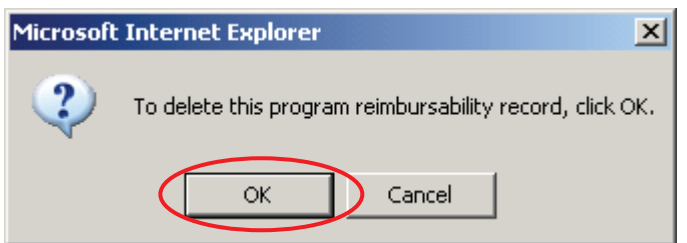

The selected reimbursability record is now deleted.

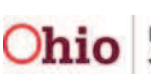

### **Creating a Reimbursability Record**

Once a record has been deleted, you can create one (or multiple) reimbursability records to replace it. To create a new record, complete the following steps:

- 1. On the **Child Selection** screen, enter a date in the **Effective Date** field near the bottom of the screen.
- 2. In the **End Date field**, enter an end date.
- 3. Click the **Add Reimbursability** button.

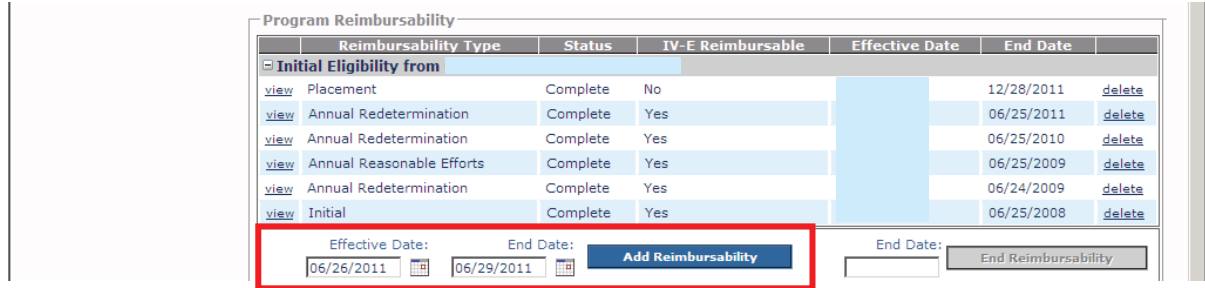

**Important:** For the record being created, if the **Effective Date** or the **End Date** overlaps the dates on the preceding (or subsequent) reimbursability record, you will receive the following error message:

Please correct the following data validation errors: Add Reimburseability dates cannot overlap existing Reimburseability dates

If there is no date overlap, the **Continued Reimbursability** screen appears.

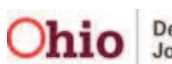

- 4. Complete the **Reason** field to specify the determination.
- 5. Complete the fields in each of the **Deprivation Worksheet**, **Income/Resources Summary**, and **Child's Need** links.
- 6. Click the **Determine Reimbursability** button to determine reimbursability for the record that was just created.
	- As shown in gold, if the child meets the requirements, the word **Yes** appears in the **Redetermination Requirements** section. Otherwise, **Incomplete** or **No** appears.
	- When you add a reimbursability record, the system looks back 12 months from the effective date of the record to determine whether or not **reasonable efforts to finalize the youth's permanency plan** were achieved. As shown in green, SACWIS displays the most recent reasonable effort determination date and indicates whether the requirement was met.
	- **•** After the **Determine Reimbursability** button is selected, the system displays **Yes** or **No** as shown in these examples.

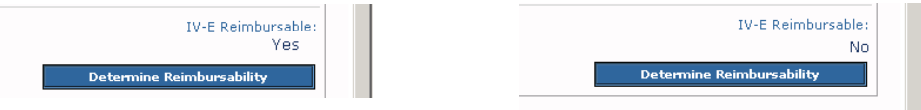

7. When complete, click the **Save** button.

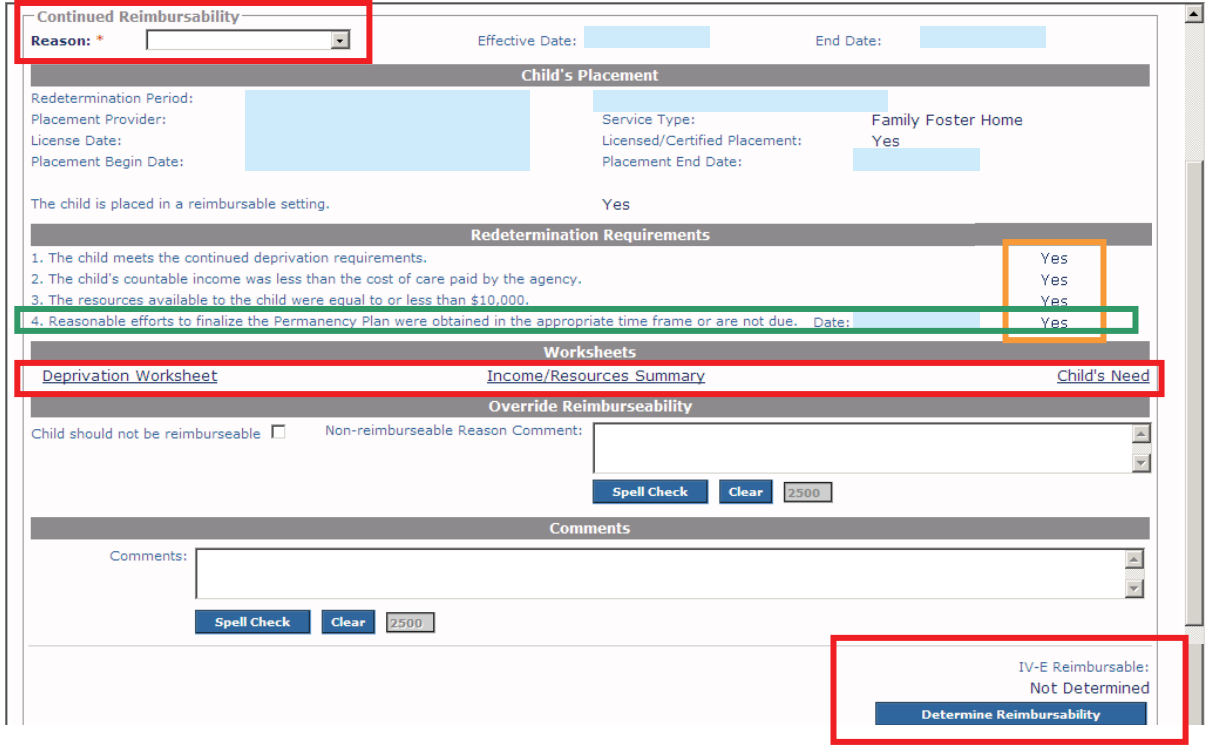

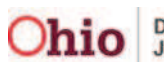

### **Overriding a Reimbursability Determination**

If needed, you can override a **Yes** reimbursability with a **No** in SACWIS.

**Example:** If a county is paying for the child's care from non IV-E funds and the child is determined to be IV-E reimbursable, the child would need to be made nonreimbursable within the system.

- 1. On the **Continued Reimbursability** screen, check the **Child Should Not Be Reimbursable** checkbox.
- 2. Enter a reason in the **Non-Reimbursable Reason Comment** field.

**Note:** To save the record, both fields must be completed.

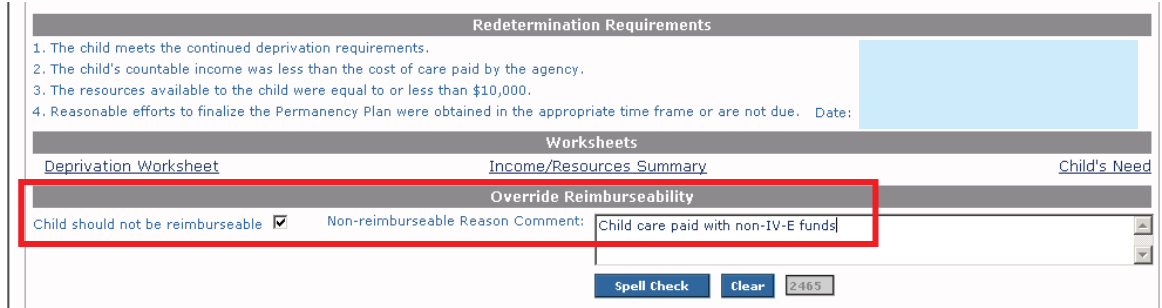

3. Click the **Save** button at the bottom of the screen.

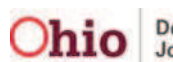

### **End-Dating a Reimbursability Record**

Reimbursability records can also be end-dated when the custody episode has ended and the **Program Eligibility** record has a termination date. To end date a record, complete the following steps:

- 1. On the **Child Selection** screen, enter a date in the **End Date** field (at the bottom of the screen).
- 2. Click the **End Reimbursability** button.

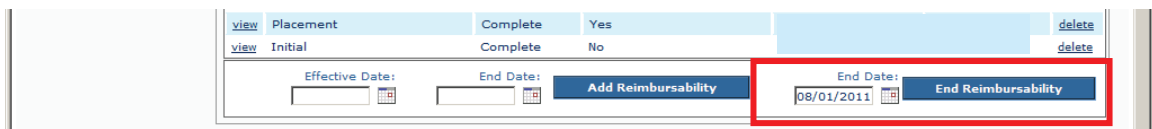

#### **Important:**

- The **Reimbursability End** date must be equal to or less than the **Program Eligibility Termination** date.
- As mentioned previously, you will only have the ability to end reimbursability if the **Program** Eligibility record is ended, but (for whatever reason) the **Reimbursability** record didn't automatically get end-dated in the system.
- x If the **Reimbursability End** date is greater than the **Program Eligibility Termination** date, the following message displays:

Please correct the following data validation errors: New Reimburseability end date must be within associated Eligibility dates

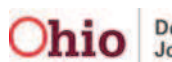